**Oracle® 1.6 TB NVMe SSD User Guide**

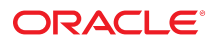

**Part No: E54944-04** April 2016

#### Oracle 1.6 TB NVMe SSD User Guide

#### **Part No: E54944-04**

Copyright © 2014, 2016, Oracle and/or its affiliates. All rights reserved.

This software and related documentation are provided under a license agreement containing restrictions on use and disclosure and are protected by intellectual property laws. Except as expressly permitted in your license agreement or allowed by law, you may not use, copy, reproduce, translate, broadcast, modify, license, transmit, distribute, exhibit, perform,<br>publish, or display any part, in any form prohibited.

The information contained herein is subject to change without notice and is not warranted to be error-free. If you find any errors, please report them to us in writing.

If this is software or related documentation that is delivered to the U.S. Government or anyone licensing it on behalf of the U.S. Government, then the following notice is applicable:

U.S. GOVERNMENT END USERS. Oracle programs, including any operating system, integrated software, any programs installed on the hardware, and/or documentation, delivered to U.S. Government end users are "commercial computer software" pursuant to the applicable Federal Acquisition Regulation and agency-specific supplemental regulations. As<br>such, use, duplication, disclosure, modification, a

This software or hardware is developed for general use in a variety of information management applications. It is not developed or intended for use in any inherently dangerous applications, including applications that may create a risk of personal injury. If you use this software or hardware in dangerous applications, then you shall be responsible to take all appropriate fail-safe, backup, redundancy, and other measures to ensure its safe use. Oracle Corporation and its affiliates disclaim any liability for any damages caused by use of this software or hardware in dangerous applications.

Oracle and Java are registered trademarks of Oracle and/or its affiliates. Other names may be trademarks of their respective owners.

Intel and Intel Xeon are trademarks or registered trademarks of Intel Corporation. All SPARC trademarks are used under license and are trademarks or registered trademarks of SPARC International, Inc. AMD, Opteron, the AMD logo, and the AMD Opteron logo are trademarks or registered trademarks of Advanced Micro Devices. UNIX is a registered trademark of The Open Group.

This software or hardware and documentation may provide access to or information about content, products, and services from third parties. Oracle Corporation and its affiliates are not responsible for and expressly disclaim all warranties of any kind with respect to third-party content, products, and services unless otherwise set forth in an applicable agreement between you and Oracle. Oracle Corporation and its affiliates will not be responsible for any loss, costs, or damages incurred due to your access to or use of third-party content, products, or services, except as set forth in an applicable agreement between you and Oracle.

#### **Documentation Accessibility**

For information about Oracle's commitment to accessibility, visit the Oracle Accessibility Program website at <http://www.oracle.com/pls/topic/lookup?ctx=acc&id=docacc>.

#### **Access to Oracle Support**

Oracle customers that have purchased support have access to electronic support through My Oracle Support. For information, visit [http://www.oracle.com/pls/topic/lookup?](http://www.oracle.com/pls/topic/lookup?ctx=acc&id=info) [ctx=acc&id=info](http://www.oracle.com/pls/topic/lookup?ctx=acc&id=info) or visit <http://www.oracle.com/pls/topic/lookup?ctx=acc&id=trs> if you are hearing impaired.

#### **Référence: E54944-04**

Copyright © 2014, 2016, Oracle et/ou ses affiliés. Tous droits réservés.

Ce logiciel et la documentation qui l'accompagne sont protégés par les lois sur la propriété intellectuelle. Ils sont concédés sous licence et soumis à des restrictions d'utilisation et de divulgation. Sauf stipulation expresse de votre contrat de licence ou de la loi, vous ne pouvez pas copier, reproduire, traduire, diffuser, modifier, accorder de licence, transmettre, distribuer, exposer, exécuter, publier ou afficher le logiciel, même partiellement, sous quelque forme et par quelque procédé que ce soit. Par ailleurs, il est interdit de procéder à toute ingénierie inverse du logiciel, de le désassembler ou de le décompiler, excepté à des fins d'interopérabilité avec des logiciels tiers ou tel que prescrit par la loi.

Les informations fournies dans ce document sont susceptibles de modification sans préavis. Par ailleurs, Oracle Corporation ne garantit pas qu'elles soient exemptes d'erreurs et vous invite, le cas échéant, à lui en faire part par écrit.

Si ce logiciel, ou la documentation qui l'accompagne, est livré sous licence au Gouvernement des Etats-Unis, ou à quiconque qui aurait souscrit la licence de ce logiciel pour le compte du Gouvernement des Etats-Unis, la notice suivante s'applique:

U.S. GOVERNMENT END USERS. Oracle programs, including any operating system, integrated software, any programs installed on the hardware, and/or documentation, delivered to U.S. Government end users are "commercial computer software" pursuant to the applicable Federal Acquisition Regulation and agency-specific supplemental regulations. As such, use, duplication, disclosure, modification, and adaptation of the programs, including any operating system, integrated software, any programs installed on the hardware, and/or documentation, shall be subject to license terms and license restrictions applicable to the programs. No other rights are granted to the U.S. Government.

Ce logiciel ou matériel a été développé pour un usage général dans le cadre d'applications de gestion des informations. Ce logiciel ou matériel n'est pas conçu ni n'est destiné à être utilisé dans des applications à risque, notamment dans des applications pouvant causer des dommages corporels. Si vous utilisez ce logiciel ou matériel dans le cadre d' applications dangereuses, il est de votre responsabilité de prendre toutes les mesures de secours, de sauvegarde, de redondance et autres mesures nécessaires à son utilisation dans des conditions optimales de sécurité. Oracle Corporation et ses affiliés déclinent toute responsabilité quant aux dommages causés par l'utilisation de ce logiciel ou matériel pour ce type d'applications.

Oracle et Java sont des marques déposées d'Oracle Corporation et/ou de ses affiliés. Tout autre nom mentionné peut correspondre à des marques appartenant à d'autres propriétaires qu'Oracle.

Intel et Intel Xeon sont des marques ou des marques déposées d'Intel Corporation. Toutes les marques SPARC sont utilisées sous licence et sont des marques ou des marques déposées de SPARC International, Inc. AMD, Opteron, le logo AMD et le logo AMD Opteron sont des marques ou des marques déposées d'Advanced Micro Devices. UNIX est une marque déposée d'The Open Group.

Ce logiciel ou matériel et la documentation qui l'accompagne peuvent fournir des informations ou des liens donnant accès à des contenus, des produits et des services émanant de tiers. Oracle Corporation et ses affiliés déclinent toute responsabilité ou garantie expresse quant aux contenus, produits ou services émanant de tiers, sauf mention contraire stipulée<br>dans un contrat entre vous et Oracle. dommages causés par l'accès à des contenus, produits ou services tiers, ou à leur utilisation, sauf mention contraire stipulée dans un contrat entre vous et Oracle.

#### **Accessibilité de la documentation**

Pour plus d'informations sur l'engagement d'Oracle pour l'accessibilité à la documentation, visitez le site Web Oracle Accessibility Program, à l'adresse [http://www.oracle.com/](http://www.oracle.com/pls/topic/lookup?ctx=acc&id=docacc) [pls/topic/lookup?ctx=acc&id=docacc](http://www.oracle.com/pls/topic/lookup?ctx=acc&id=docacc).

#### **Accès aux services de support Oracle**

Les clients Oracle qui ont souscrit un contrat de support ont accès au support électronique via My Oracle Support. Pour plus d'informations, visitez le site [http://www.oracle.com/](http://www.oracle.com/pls/topic/lookup?ctx=acc&id=info) [pls/topic/lookup?ctx=acc&id=info](http://www.oracle.com/pls/topic/lookup?ctx=acc&id=info) ou le site <http://www.oracle.com/pls/topic/lookup?ctx=acc&id=trs> si vous êtes malentendant.

# Contents

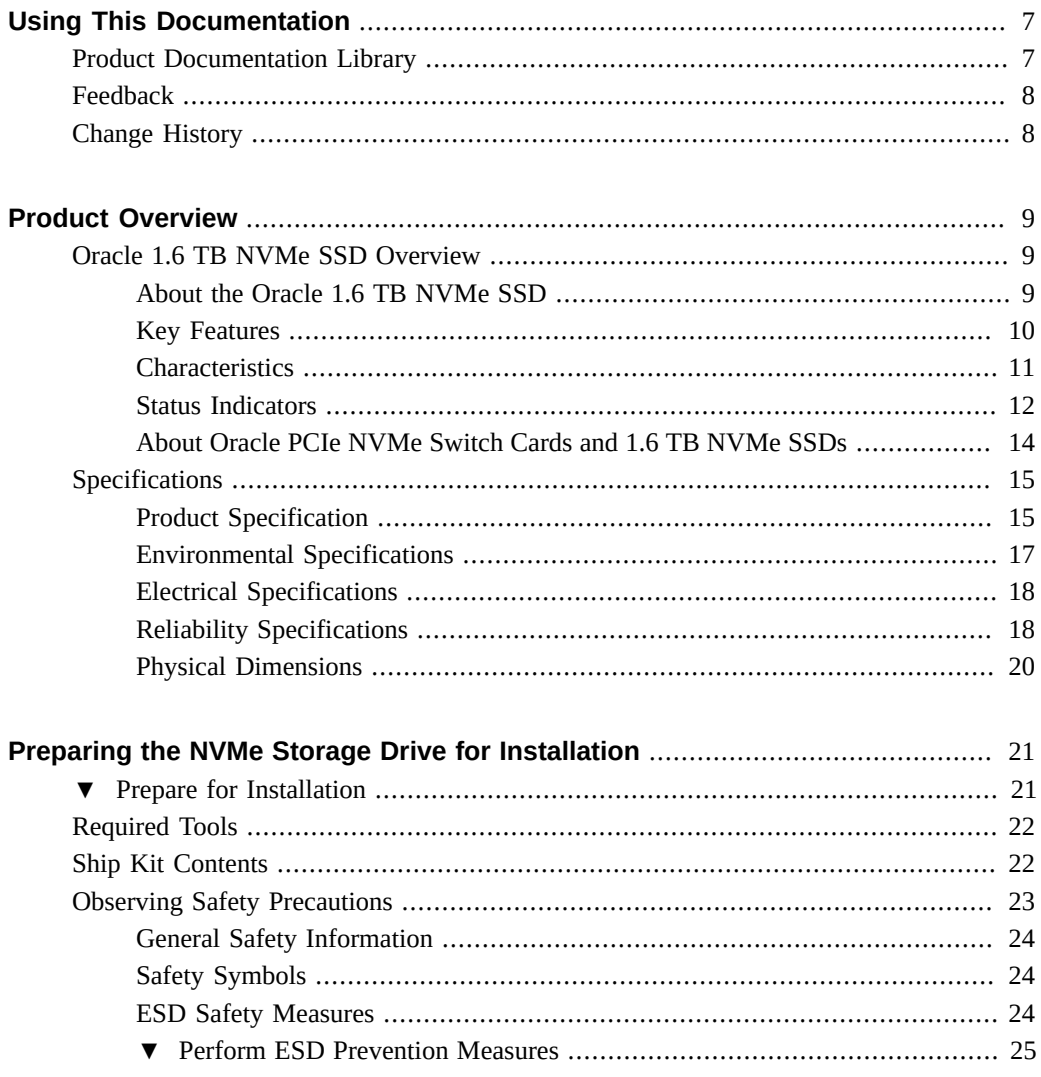

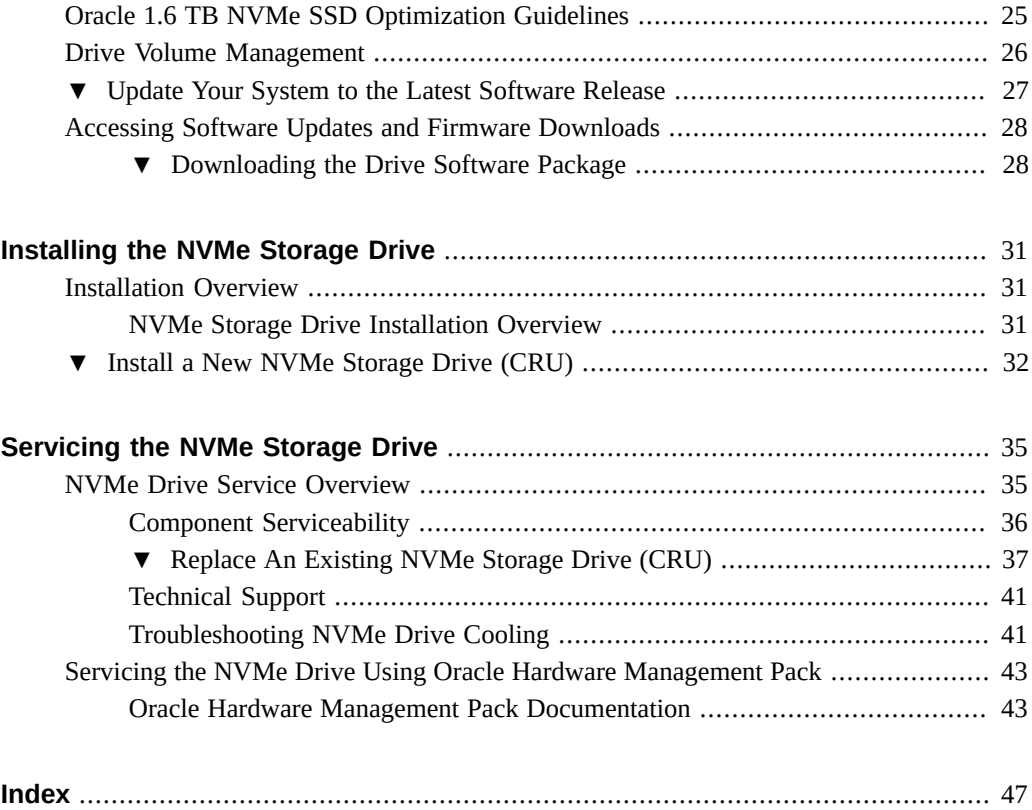

# <span id="page-6-0"></span>Using This Documentation

- **Overview** This user guide provides detailed procedures that describe installation, configuration, and service of Oracle's 1.6 TB NVMe SSD.
- **Audience** This guide is intended for trained technicians and authorized service personnel who have been instructed on the hazards within the equipment and qualified to remove and replace hardware.
- **Required knowledge** Advanced experience troubleshooting and replacing hardware.

This preface contains the following sections:

- ["Product Documentation Library" on page 7](#page-6-1)
- ["Feedback" on page 8](#page-7-0)
- ["Change History" on page 8](#page-7-1)

### <span id="page-6-2"></span><span id="page-6-1"></span>**Product Documentation Library**

Late-breaking information and known issues for this product are included in the product notes. Refer to the Oracle 1.6 TB NVMe SSD Documentation Library:

<http://www.oracle.com/goto/oracleflashf160/docs>

**Note -** For specific installation instructions, refer to your server documentation. For information about restrictions and use of the Oracle 1.6 TB NVMe SSD on your server, see the most recent version of the server product notes.

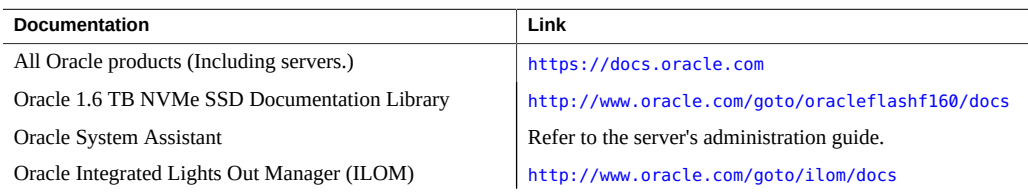

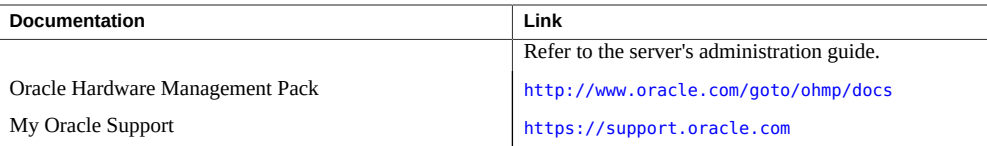

## <span id="page-7-2"></span><span id="page-7-0"></span>**Feedback**

Provide feedback about this documentation at: <http://www.oracle.com/goto/docfeedback>

## <span id="page-7-1"></span>**Change History**

The following lists the release history of this documentation set:

- April 2016. Edit revision.
- October 2015. New server introduction. Revised electrical specifications.
- July 2015. New server introduction.
- December 2014. Initial publication.

## <span id="page-8-0"></span>Product Overview

These topics describes the specifications and capabilities of the Oracle 1.6 TB NVMe SSD (non-volatile memory express, solid-state drive).

Review the following product information sections before you install or service your Oracle 1.6 TB NVMe storage drive:

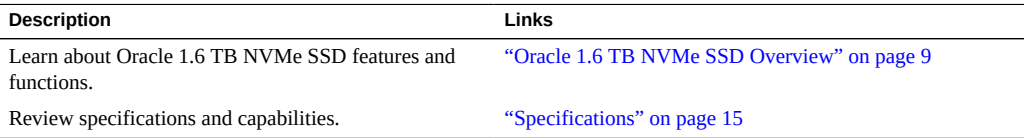

### <span id="page-8-4"></span><span id="page-8-1"></span>**Oracle 1.6 TB NVMe SSD Overview**

These topics provide an overview of Oracle 1.6 TB NVMe SSD features and functions:

- ["About the Oracle 1.6 TB NVMe SSD" on page 9](#page-8-2)
- ["Key Features" on page 10](#page-9-0)
- ["Characteristics" on page 11](#page-10-0)
- ["Status Indicators" on page 12](#page-11-0)
- ["About Oracle PCIe NVMe Switch Cards and 1.6 TB NVMe SSDs" on page 14](#page-13-0)

## <span id="page-8-2"></span>**About the Oracle 1.6 TB NVMe SSD**

<span id="page-8-3"></span>Oracle's 1.6 TB NVMe SSD offers high performance with low latency and a low CPU burden. The 1.6 TB NVMe SSD is a PCIe Gen3 storage drive that is designed with the new high performance controller interface – NVMe (Non-Volatile Memory express), delivering leading performance, low latency and high quality of service.

The Oracle 1.6 TB NVMe SSD is designed with advanced enterprise multi-level cell NAND (eMLC) technology for high-level performance and write durability. With PCIe Gen3 support and NVMe queuing interface, the 1.6 TB NVMe SSD delivers excellent sequential read performance of up to 2500MB/sec and sequential write speeds of up to 1500MB/sec. The Oracle 1.6 TB NVMe SSD delivers very high random read IOPS of 260K and random write IOPS of 42K for 8KB operations and random read IOPS of 440K and random write IOPS of 70K for 4KB operations. Taking advantage of the direct path from the storage to the CPU by means of NVMe, Oracle 1.6 TB NVMe SSD exhibits low latency of less than 20 μsec for sequential access to the storage drive.

The Oracle 1.6 TB NVMe SSD is a block storage device, with block sizing optimization capabilities. You can use the NVMe SSD for either nonpersistent or persistent data.

The following illustration shows an Oracle 1.6 TB NVMe SSD:

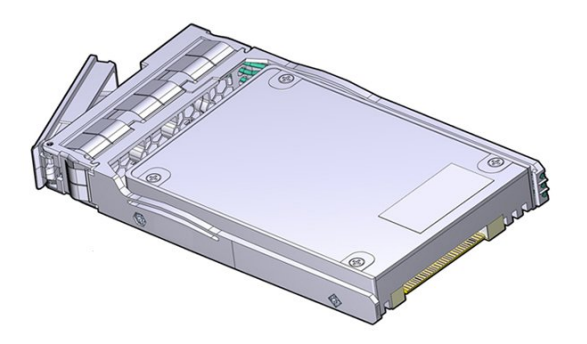

#### **Related Information**

- ["Specifications" on page 15](#page-14-0)
- ["Product Overview" on page 9](#page-8-0)

### <span id="page-9-0"></span>**Key Features**

<span id="page-9-1"></span>The Oracle 1.6 TB NVMe SSD has the following key features:

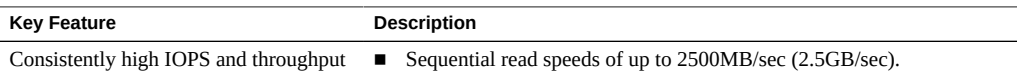

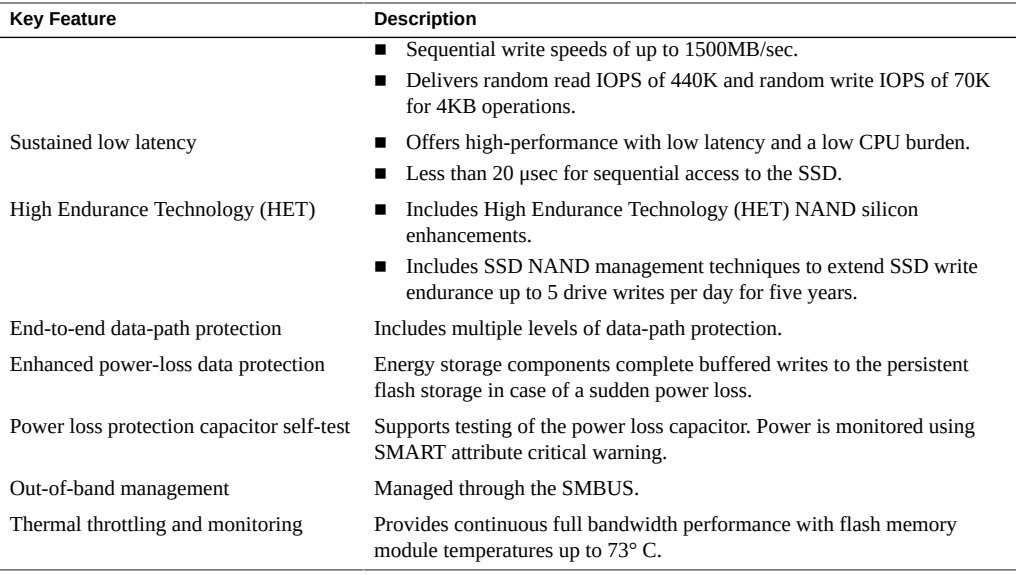

- ["Specifications" on page 15](#page-14-0)
- ["Product Overview" on page 9](#page-8-0)

# <span id="page-10-0"></span>**Characteristics**

<span id="page-10-1"></span>The Oracle 1.6 TB NVMe SSD has the following hardware and software characteristics:

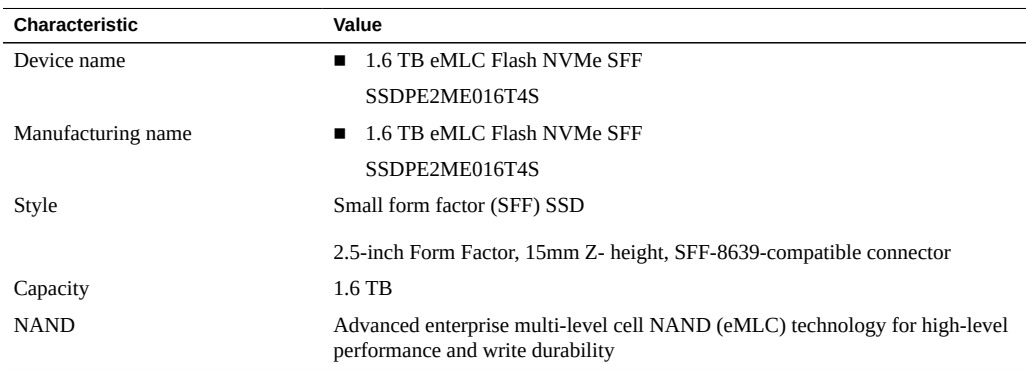

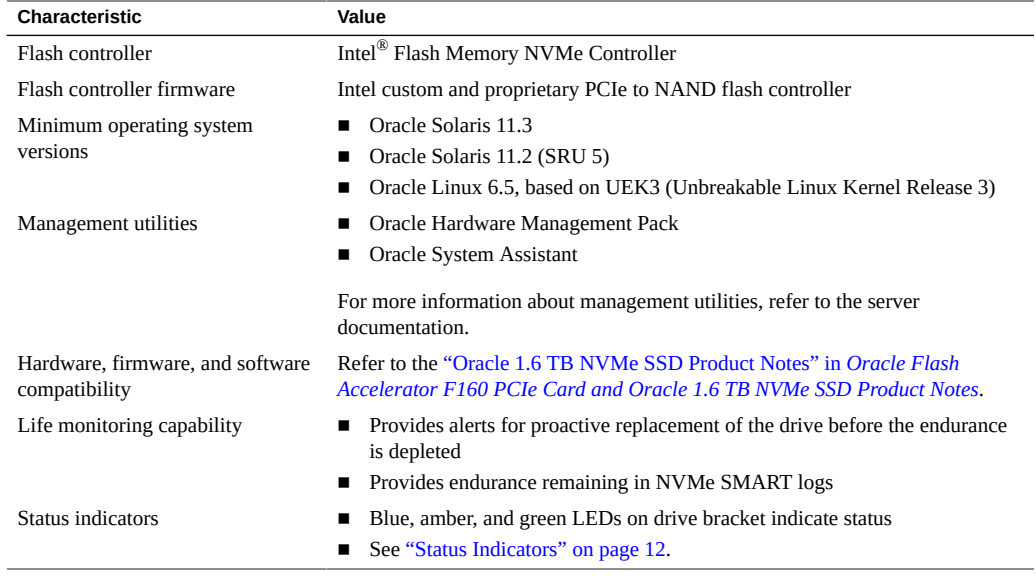

- ["Specifications" on page 15](#page-14-0)
- ["Product Overview" on page 9](#page-8-0)
- ["Servicing the NVMe Drive Using Oracle Hardware Management Pack" on page 43](#page-42-0)

## <span id="page-11-0"></span>**Status Indicators**

<span id="page-11-1"></span>Use the Oracle 1.6 TB NVMe SSD status indicators to determine the status of each drive and perform service actions as required. Three status indicator LEDs are located on the drive bracket to indicate status and diagnose NVMe storage drive issues.

The following illustration shows status indicator LEDs for the Oracle 1.6 TB NVMe SSD.

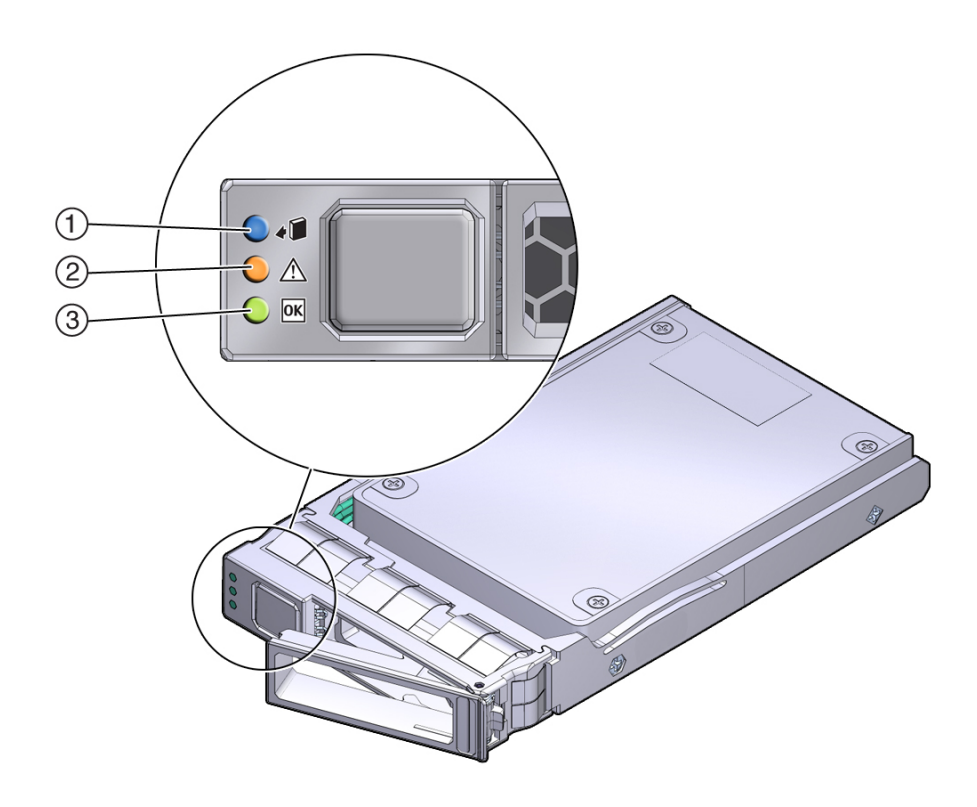

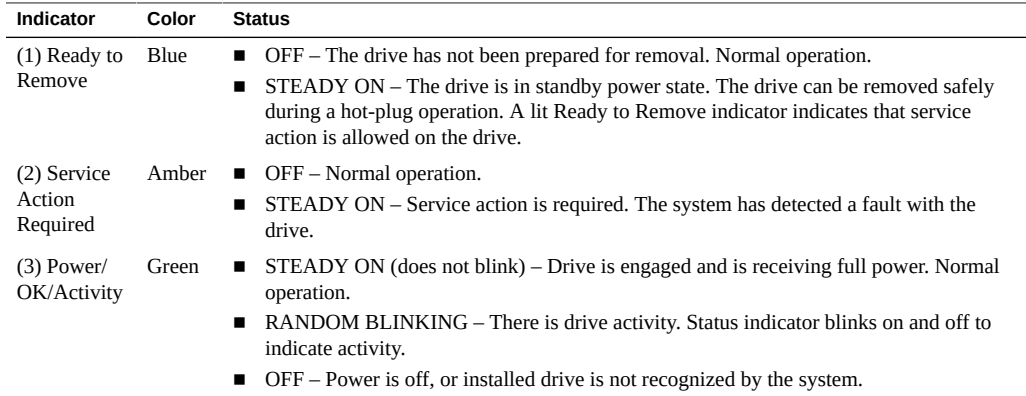

- ["Product Overview" on page 9](#page-8-0)
- ["NVMe Drive Service Overview" on page 35](#page-34-1)

## <span id="page-13-0"></span>**About Oracle PCIe NVMe Switch Cards and 1.6 TB NVMe SSDs**

<span id="page-13-1"></span>1.6 TB NVMe SSD drives on some servers require a PCIe low-profile form factor NVMe switch controller card to facilitate connections between the host root port and the NVMe devices. This Oracle PCIe NVMe Switch Card provides high bandwidth and low latency for up to four NVMe drives. The Oracle PCIe NVMe Switch Card plugs into a low profile x8 PCIe Gen 3 card slot and uses sixteen lanes to support four NVMe storage drive devices.

The following illustration shows four Oracle 1.6 TB NVMe SSDs connected to one Oracle PCIe NVMe Switch Card in an x86 server configuration.

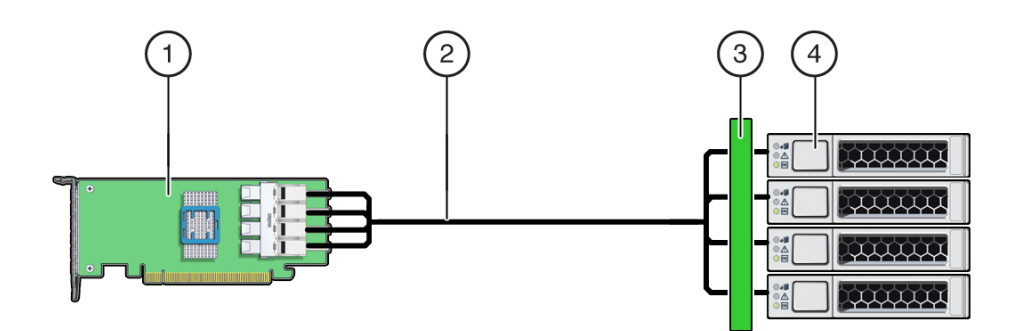

#### **Legend**

- 1. Oracle PCIe NVMe Switch Card
- 2. Server NVMe Connecting Cable
- 3. Server NVMe Disk Backplane
- 4. Oracle 1.6 TB NVMe SSD storage drives in NVMe bays

#### **Related Information**

- ["Specifications" on page 15](#page-14-0)
- ["Product Overview" on page 9](#page-8-0)

## <span id="page-14-2"></span><span id="page-14-0"></span>**Specifications**

The following sections provide the specifications and capabilities of the Oracle 1.6 TB NVMe SSD:

- ["Product Specification" on page 15](#page-14-1)
- ["Environmental Specifications" on page 17](#page-16-0)
- ["Electrical Specifications" on page 18](#page-17-0)
- ["Reliability Specifications" on page 18](#page-17-1)
- ["Physical Dimensions" on page 20](#page-19-0)

Note - For server specifications, see the most recent version of the server product notes.

## <span id="page-14-1"></span>**Product Specification**

Oracle 1.6 TB NVMe SSD general specifications are shown in the following table:

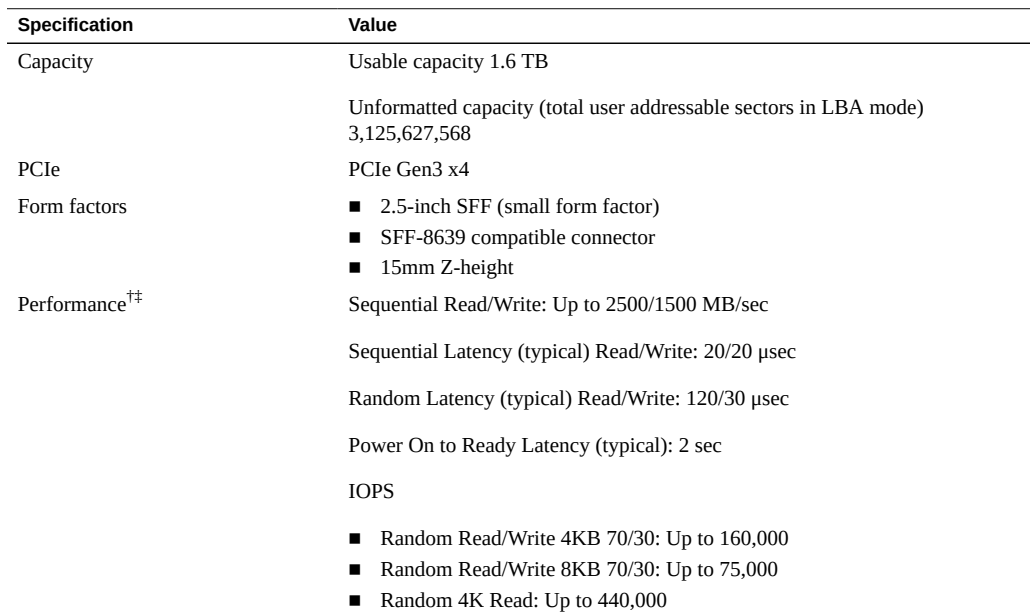

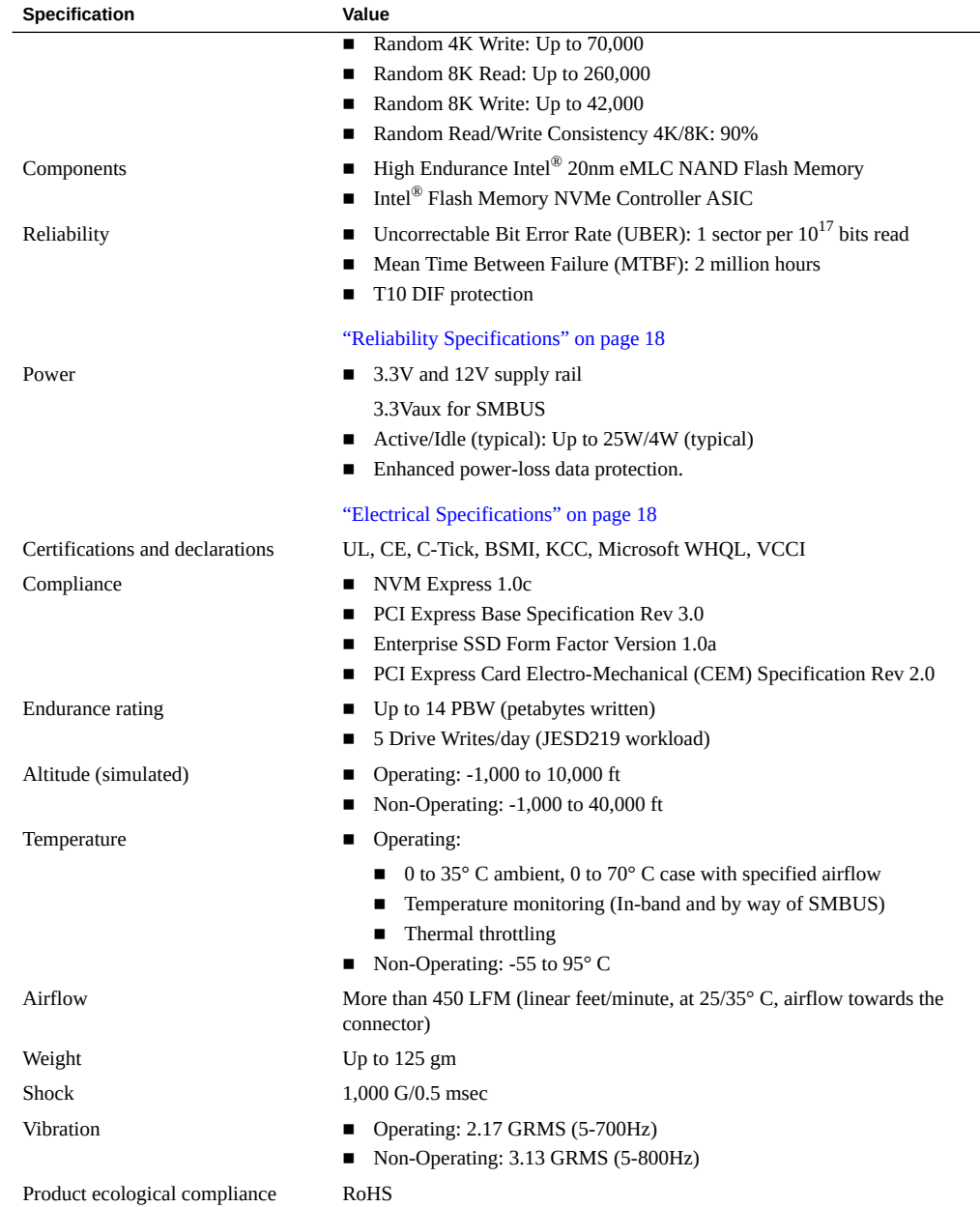

† Performance values vary by capacity and form factor.

‡ Performance specifications apply to both compressible and incompressible data.

- ["Product Overview" on page 9](#page-8-0)
- ["NVMe Drive Service Overview" on page 35](#page-34-1)

# <span id="page-16-0"></span>**Environmental Specifications**

The Oracle 1.6 TB NVMe SSD operates and is stored in an environment defined by the parameters and specifications in the following table:

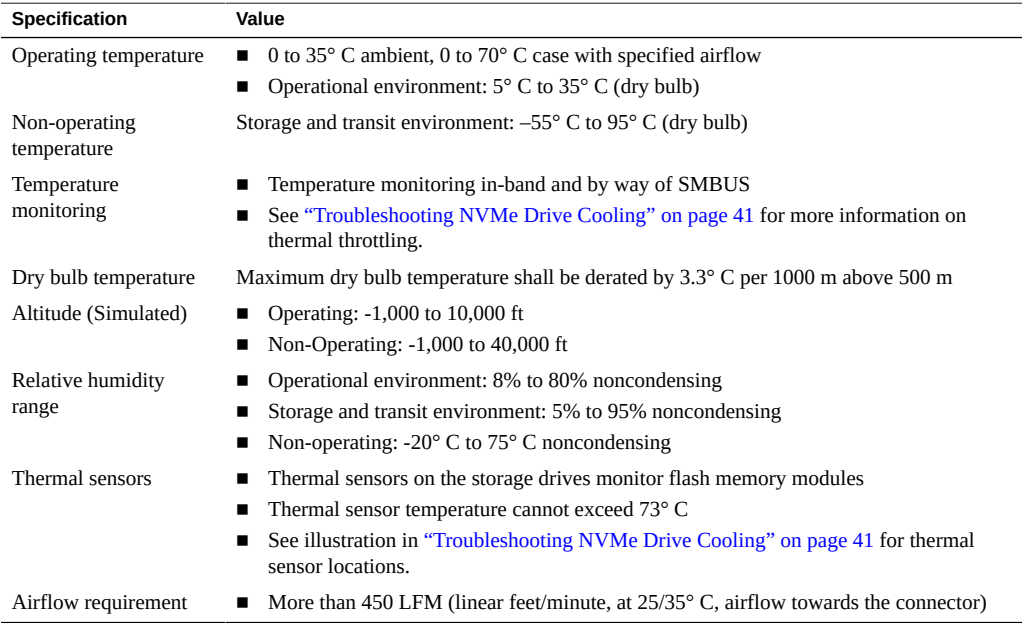

**Note -** For specific site planning guidelines and best practices, refer to the server documentation and product notes for your server. Refer to the system site planning guide, if available.

### **Related Information**

- ["Product Overview" on page 9](#page-8-0)
- ["NVMe Drive Service Overview" on page 35](#page-34-1)

## <span id="page-17-0"></span>**Electrical Specifications**

Oracle 1.6 TB NVMe SSD electrical specifications are shown in the following table:

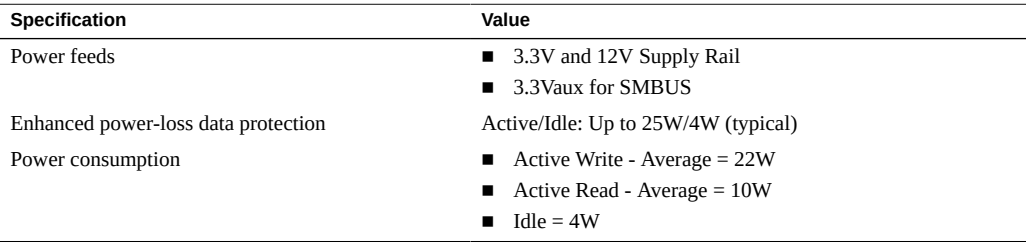

The Oracle 1.6 TB NVMe SSD receives electrical power from the PCI Express +12 VDC and +3.3 VDC power rails as shown in the following table:

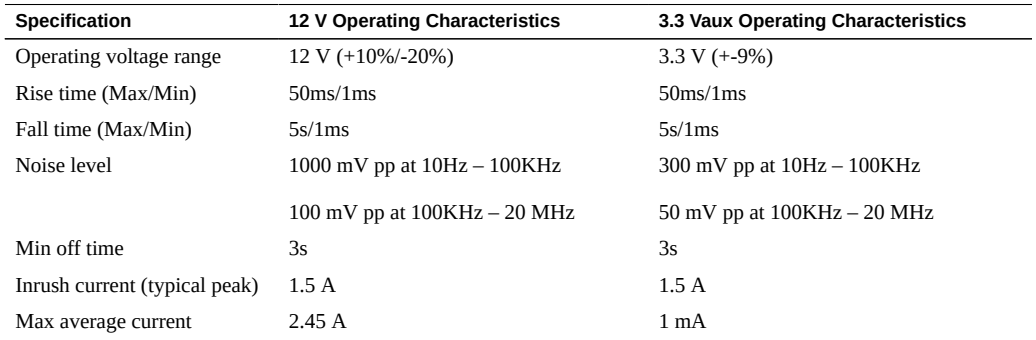

#### **Related Information**

- ["Product Overview" on page 9](#page-8-0)
- ["NVMe Drive Service Overview" on page 35](#page-34-1)

## <span id="page-17-1"></span>**Reliability Specifications**

The Oracle 1.6 TB NVMe SSD reliability specifications are shown in the following table:

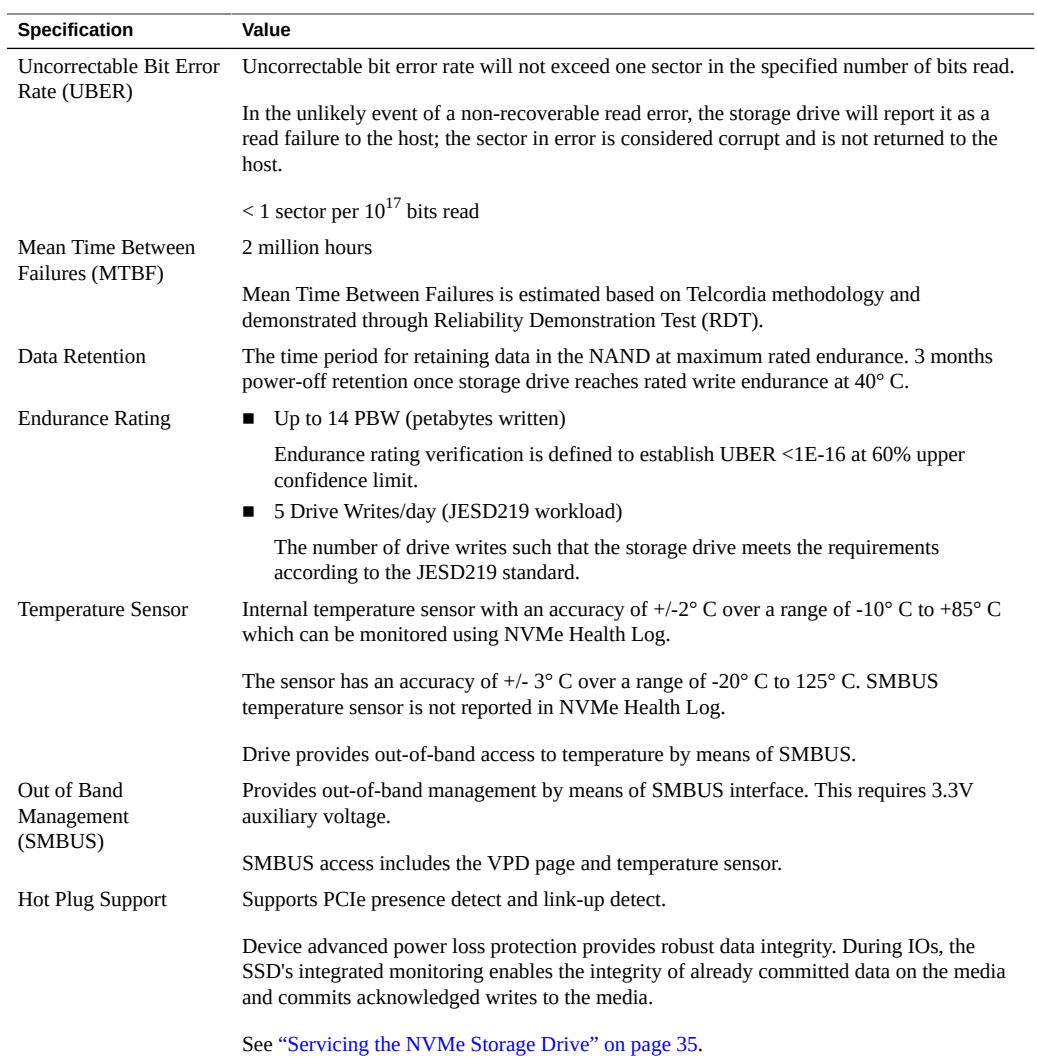

- ["Product Overview" on page 9](#page-8-0)
- ["Servicing the NVMe Storage Drive" on page 35](#page-34-0)

# <span id="page-19-0"></span>**Physical Dimensions**

The following diagram shows Oracle 1.6 TB NVMe SSD physical dimensions:

![](_page_19_Picture_3.jpeg)

![](_page_19_Picture_68.jpeg)

### **Related Information**

■ ["Product Overview" on page 9](#page-8-0)

# <span id="page-20-0"></span>Preparing the NVMe Storage Drive for Installation

<span id="page-20-3"></span>These topics provide information about preparing an Oracle 1.6 TB NVMe SSD for installation:

![](_page_20_Picture_104.jpeg)

**Note -** For specific installation instructions, see your system installation guide. For information about installation and use of the SSD on your server, see the most recent version of the server product notes.

**Note -** NVMe storage drives are supported only on servers that are running Oracle Solaris or Oracle Linux operating systems. Servers that are running Oracle VM, Windows Server, Red Hat Enterprise Linux, SUSE Linux Enterprise Server, or VMware ESXi do not support NVMe drives.

## <span id="page-20-2"></span><span id="page-20-1"></span>**Prepare for Installation**

#### **1. Gather the required tools.**

See ["Required Tools" on page 22](#page-21-0).

- **2. Unpack the shipping kit that includes the SSD.**
	- **a. Unpack the SSD in a static free environment.** See ["Ship Kit Contents" on page 22.](#page-21-1)
	- **b. Remove the SSD drive from its packaging, and place the drive on an antistatic mat, using good antistatic grounding procedures.** See ["ESD Safety Measures" on page 24.](#page-23-2)
- **3. Carefully inspect the SSD drive for damage.**
	- **a. Inspect the drive for shipment damage. If any damage is detected, contact your supplier.**
	- **b. If you notice any damage, contact Oracle support, or your reseller support representative. Go to: <https://support.oracle.com>.**

### <span id="page-21-3"></span><span id="page-21-0"></span>**Required Tools**

You will need the following tools for most service operations:

- Antistatic wrist strap
- Antistatic mat

#### **Related Information**

- ["Preparing the NVMe Storage Drive for Installation" on page 21](#page-20-0)
- ["ESD Safety Measures" on page 24](#page-23-2)

### <span id="page-21-2"></span><span id="page-21-1"></span>**Ship Kit Contents**

The Oracle 1.6 TB NVMe SSD ship kit contains the components shown in the following illustration:

![](_page_22_Figure_1.jpeg)

- 1. Documentation
- 2. Foam
- 3. Antistatic bag
- 4. Oracle 1.6 TB NVMe SSD
- 5. Packaging

- ["Preparing the NVMe Storage Drive for Installation" on page 21](#page-20-0)
- ["Product Overview" on page 9](#page-8-0)

## <span id="page-22-1"></span><span id="page-22-0"></span>**Observing Safety Precautions**

This section contains safety information about safeguarding the equipment and personnel from damage:

- ["General Safety Information" on page 24](#page-23-0)
- ["Safety Symbols" on page 24](#page-23-1)
- ["ESD Safety Measures" on page 24](#page-23-2)
- ["Perform ESD Prevention Measures" on page 25](#page-24-0)

## <span id="page-23-0"></span>**General Safety Information**

<span id="page-23-4"></span>For your protection, observe the following safety precautions when setting up your equipment:

- Follow all cautions and instructions marked on the equipment.
- Follow all cautions and instructions described in the documentation shipped with your system and described in the server's safety information.
- Follow the electrostatic discharge safety practices as described in this section.

# <span id="page-23-1"></span>**Safety Symbols**

<span id="page-23-6"></span>Note the meanings of the following symbols that might appear in this document:

<span id="page-23-5"></span>![](_page_23_Picture_12.jpeg)

**Caution -** There is a risk of personal injury or equipment damage. To avoid personal injury and equipment damage, follow the instructions.

![](_page_23_Picture_14.jpeg)

**Caution -** Hot surface. Avoid contact. Surfaces are hot and might cause personal injury if touched.

<span id="page-23-2"></span>![](_page_23_Picture_16.jpeg)

**Caution -** Hazardous voltages are present. To reduce the risk of electric shock and danger to personal health, follow the instructions.

### **ESD Safety Measures**

<span id="page-23-3"></span>Circuit boards and drives contain electronic components that are extremely sensitive to static electricity. Ordinary amounts of static electricity from clothing or the work environment can destroy the components located on these boards. Electrostatic discharge (ESD) sensitive devices, such as the drives, require special handling.

Place ESD-sensitive components and other PCBs on an antistatic mat (not provided).

■ Wear an antistatic wrist strap when handling ESD-sensitive components.

![](_page_24_Picture_2.jpeg)

**Caution -** Possible component damage. Do not touch components along connector edges.

#### **Related Information**

- ["Perform ESD Prevention Measures" on page 25](#page-24-0)
- ["NVMe Drive Service Overview" on page 35](#page-34-1)

## <span id="page-24-0"></span>**Perform ESD Prevention Measures**

<span id="page-24-2"></span>**1. Prepare an antistatic surface to set parts on during the removal, installation, or replacement process.**

Place ESD-sensitive components such as the printed circuit boards on an antistatic mat. The following items can be used as an antistatic mat:

- Antistatic bag used to wrap a replacement part
- **ESD mat**
- A disposable ESD mat (shipped with some replacement parts or optional **system components)**
- **2. Attach an antistatic wrist strap (not provided).** When servicing or removing server components, attach an antistatic strap to your wrist and then to a metal area on the chassis.

#### **Related Information**

- ["ESD Safety Measures" on page 24](#page-23-2)
- ["NVMe Drive Service Overview" on page 35](#page-34-1)

### <span id="page-24-3"></span><span id="page-24-1"></span>**Oracle 1.6 TB NVMe SSD Optimization Guidelines**

To optimize preformance, observe the following guidelines when setting up Oracle 1.6 TB NVMe SSDs in a server.

- Block size can be configured through a server operating system or file system and is set to a default size with Oracle databases.
- The Oracle 1.6 TB NVMe SSDs is designed to provide best performance for data transfers that are multiples of 4k size and using addresses that are 4k aligned. Partitions should be aligned to start on 4k boundaries.
- The ZFS file system might require manual alignment. The Oracle 1.6 TB NVMe SSD has a maximum transfer size of 128k. IO requests for larger transfer sizes are broken into transfer sizes of size 128k or smaller. For optimal performance, transfer sizes should be limited to 128k to avoid additional overhead associated with breaking into smaller transfer sizes.
- The Oracle 1.6 TB NVMe SSD should be formatted using a label of type EFI (format -e command).

Ensure that when the EFI label is created by ZFS, the default start sector is 256, which aligns S1 with 128k (if the block size is 512). The vtoc label default cylinder size is 50176 (224\*224) blocks. If the block size is 512, the default Oracle Solaris Operating System partition aligns with 512k. For example: *50176\*512 = 49\*512\*1024*.

Specify and ensure 4k alignment: The default start sector of 34 for EFI labels is not a 4k aligned value. Use the partition subcommand of the Solaris format command to change the start sector to 256, or any other 128k aligned value. Note that there are 512B per sector.

- The ZFS file system automatically aligns partitions to start on 8k boundaries when a full disk is allocated to ZFS (recommended). If you allocate individual EFI partitions to a ZFS pool, ensure the partition is 4k-aligned as discussed above. For optimal performance of ZFS with the 1.6 TB NVMe SSD, refer to the *ZFS Best Practices Guide* and the *ZFS Evil Tuning Guide*.
- For highest performance, make sure that the system meets the physical, environmental, and electrical specifications listed in ["Specifications" on page 15](#page-14-0).

#### **Related Information**

- ["Preparing the NVMe Storage Drive for Installation" on page 21](#page-20-0)
- Tuning ZFS When Using Flash Storage [http://docs.oracle.com/cd/E26502\\_01/html/](http://docs.oracle.com/cd/E26502_01/html/E29022/chapterzfs-flash.html) [E29022/chapterzfs-flash.html](http://docs.oracle.com/cd/E26502_01/html/E29022/chapterzfs-flash.html)

### <span id="page-25-0"></span>**Drive Volume Management**

A volume manager can present multiple SSD devices as one larger volume. Use the Automatic Storage Management (ASM) volume manager or other volume manager to concatenate multiple flash memory domains. For example, a volume manager can be used to concatenate four 1.6 TB domains into a single 6.4 TB volume.

Refer to the documentation for more information at [http://docs.oracle.com/cd/B28359\\_01/](http://docs.oracle.com/cd/B28359_01/server.111/b31107/asmcon.htm) [server.111/b31107/asmcon.htm](http://docs.oracle.com/cd/B28359_01/server.111/b31107/asmcon.htm).

### <span id="page-26-1"></span><span id="page-26-0"></span>**Update Your System to the Latest Software Release**

It is highly recommended that you update your system to the latest software release before you use the system. Software releases often include bug fixes, and updating ensures that your server software is compatible with the latest server firmware and other component firmware and software.

**Note -** System firmware update releases include Oracle 1.6 TB NVMe SSD component firmware updates. When system firmware updates, as described in the server documentation, the Oracle 1.6 TB NVMe SSD firmware automatically updates.

**1. Check the Oracle 1.6 TB NVMe SSD Product Notes for the latest firmware requirements, available at the Oracle 1.6 TB NVMe SSD Documentation Library. Go to:**

<http://www.oracle.com/goto/oracleflashf160/docs>.

- **2. Download and install any firmware updates required to support the SSD, host bus adapter (HBA), drive backplane, system BIOS, or OBP/system (SPARC) firmware.**
	- You can get the latest available system BIOS, Oracle Integrated Lights Out **Manager (ILOM), firmware, and drivers from Oracle by performing the Get Updates task in Oracle System Assistant.**

An Internet connection is required. For instructions on how to use the Get Updates task, see the servers administration guide.

■ You also can download the latest firmware and software updates from My **Oracle Support at <https://support.oracle.com>.**

For information about downloading firmware and software from My Oracle Support, see "Getting Server Firmware and Software Updates" in the server documentation.

#### **Related Information**

■ ["Downloading the SSD Software Package" in](http://www.oracle.com/pls/topic/lookup?ctx=E54943-01&id=OFLPNgpsgb) *Oracle Flash Accelerator F160 PCIe Card [and Oracle 1.6 TB NVMe SSD Product Notes](http://www.oracle.com/pls/topic/lookup?ctx=E54943-01&id=OFLPNgpsgb)*

- ["Update the NVMe Storage Drive Firmware" in](http://www.oracle.com/pls/topic/lookup?ctx=E54943-01&id=OFLPNgpsds) *Oracle Flash Accelerator F160 PCIe Card [and Oracle 1.6 TB NVMe SSD Product Notes](http://www.oracle.com/pls/topic/lookup?ctx=E54943-01&id=OFLPNgpsds)*
- ["Verify Oracle 1.6 TB NVMe SSD Operation" in](http://www.oracle.com/pls/topic/lookup?ctx=E54943-01&id=OFLPNgpsey) *Oracle Flash Accelerator F160 PCIe [Card and Oracle 1.6 TB NVMe SSD Product Notes](http://www.oracle.com/pls/topic/lookup?ctx=E54943-01&id=OFLPNgpsey)*
- ["Product Overview" on page 9](#page-8-0)
- ["NVMe Drive Service Overview" on page 35](#page-34-1)

### <span id="page-27-0"></span>**Accessing Software Updates and Firmware Downloads**

Product patches, updates and firmware are available on My Oracle Support at [https://](https://support.oracle.com) [support.oracle.com](https://support.oracle.com). from the Patches and Updates tab. Information on accessing and using My Oracle Support can be found at the *My Oracle Support Welcome Center for Oracle Sun Customers and Partners*.

See ["Downloading the Drive Software Package" on page 28.](#page-27-1)

### <span id="page-27-1"></span>**Downloading the Drive Software Package**

To find the drive software package, access *My Oracle Support* and download the latest software package for the Oracle 1.6 TB NVMe SSD.

- **1. Sign in to My Oracle Support at <https://support.oracle.com>.**
- **2. Click the "Patches & Updates" tab.**
- **3. In the "Patch Search" box on the right side, select "Product or Family (Advanced Search)".**
- **4. Enter a partial product name for "Product is".** A list of matches displays.

#### **5. Select the product of interest.**

Select one or more "**releases**" in the "Release is" drop down list.

Close the pop-up window.

#### **6. Click Search.**

A list of product downloads (listed as patches) displays.

#### **7. Select the download of interest.**

The Download Information Page displays.

If, on the Download Information Page, you get the message "You do not have permissions to download this Patch...", see *How Patches and Updates Entitlement Works* at [https://support.](https://support.oracle.com) [oracle.com](https://support.oracle.com) to help you determine the reason.

# <span id="page-30-0"></span>Installing the NVMe Storage Drive

<span id="page-30-3"></span>These topics provide information about installing the Oracle 1.6 TB NVMe SSD into a server.

![](_page_30_Picture_110.jpeg)

## <span id="page-30-4"></span><span id="page-30-1"></span>**Installation Overview**

Read this overview information section before installing the Oracle 1.6 TB NVMe SSD into a server.

- ["NVMe Storage Drive Installation Overview" on page 31](#page-30-2)
- ["Oracle 1.6 TB NVMe SSD Optimization Guidelines" on page 25](#page-24-1)

For information on how to install your 1.6 TB NVMe SSD, refer to your server service documentation or drive enclosure documentation.

The drive bracket assembly should not be disassembled for any reason by the user.

# <span id="page-30-2"></span>**NVMe Storage Drive Installation Overview**

<span id="page-30-5"></span>To install your 1.6 TB NVMe SSD into a system, refer to the following table:

![](_page_30_Picture_111.jpeg)

![](_page_31_Picture_139.jpeg)

Refer to the server's service manual for additional information.

#### **Related Information**

- ["Product Overview" on page 9](#page-8-0)
- ["NVMe Drive Service Overview" on page 35](#page-34-1)

### <span id="page-31-1"></span><span id="page-31-0"></span>**Install a New NVMe Storage Drive (CRU)**

To install a new Oracle 1.6 TB NVMe SSD (2.5 Inch small form factor) into a server:

**1. Back up your data, as required, before changing your server configuration.**

#### **2. Identify a supported and available slot in the server.**

Refer to the server's service manual for drive locations on the server.

Refer to ["Supported Servers and Operating Systems" in](http://www.oracle.com/pls/topic/lookup?ctx=E54943-01&id=OFLPNgpsdt) *Oracle Flash Accelerator F160 PCIe [Card and Oracle 1.6 TB NVMe SSD Product Notes](http://www.oracle.com/pls/topic/lookup?ctx=E54943-01&id=OFLPNgpsdt)* at:

<http://www.oracle.com/goto/oracleflashf160/docs>

**Note -** While using a Oracle 1.6 TB NVMe SSD 2.5-inch small form factor drive, locate a server slot on the servers panel labeled NVMe (with SFF-8639 disk backplane and connector) that is capable of supporting the Oracle 1.6 TB NVMe SSD. Your server chassis must contain NVMe equipment, including Oracle NVMe Switch Controller Cards and cables. Refer to the server's service manual for NVMe SSD installation instructions.

#### **3. Locate the storage drive filler panel in the server.**

If the optional NVMe storage drives are installed in the server's front or rear panel, they are labeled NVMe0, NVMe1, NVMe2, NVMe3 and so on. However, the server operating systems assign these storage drives different names. For the corresponding names assigned by the operating systems, refer to the server's service manual.

#### **4. Prepare the SSD for installation.**

See ["Preparing the NVMe Storage Drive for Installation" on page 21.](#page-20-0)

**5. Record the serial number of the NVMe SSD and NVMe slot number where the SSD will be installed.**

This drive serial number (WWN) and server slot information can be used at a later time for identifying drives from the console.

Refer to the servers service manual.

#### **6. If necessary, remove the drive filler panel.**

Remove the blank storage drive filler panel on the server chassis that aligns with the empty NVMe drive slot.

For instructions on how to remove drive filler panels, refer to the server's service manual.

**7. Slide the Oracle 1.6 TB NVMe SSD into the supported NVMe slot until the drive is fully seated.**

The following figure shows how to insert the SSD in a server NVMe slot:

![](_page_32_Picture_9.jpeg)

**8. Close the drive latch to lock the drive in place.**

#### **9. Configure the server for the new SSD.**

Refer to the servers administration guide or the OS documentation.

- **a. If applicable, perform any required commands for your system to install the device driver for the new SSD.**
- **b. If applicable, perform any required commands for your system to recognize the new SSD.**
- **c. Verify successful installation of the SSD through your server operating system.**

When the installation is complete, the Oracle 1.6 TB NVMe SSD is visible to your server operating system.

**d. Configure the system to maximize flash technology.**

### **Related Information**

- ["Product Overview" on page 9](#page-8-0)
- ["NVMe Drive Service Overview" on page 35](#page-34-1)

## <span id="page-34-0"></span>Servicing the NVMe Storage Drive

<span id="page-34-2"></span>These topics provide service information for the Oracle 1.6 TB NVMe SSD.

![](_page_34_Picture_115.jpeg)

## <span id="page-34-3"></span><span id="page-34-1"></span>**NVMe Drive Service Overview**

For service, the Oracle 1.6 TB NVMe SSD contains updatable flash ROM for storing the BIOS and firmware, as well as NVRAM for storing nonvolatile configuration data. Use Oracle Hardware Management Pack to monitor and service the SSD. You can also use Oracle Hardware Management Pack for troubleshooting. See ["Servicing the NVMe Drive Using](#page-42-0) [Oracle Hardware Management Pack" on page 43.](#page-42-0)

In addition, you can monitor Oracle 1.6 TB NVMe SSD health and flash media drive life through SSD bracket status indicators (LEDs). The SSD has three status indicators on the drive bracket to indicate activity, drive life, and status. See ["Status Indicators" on page 12.](#page-11-0)

The Oracle 1.6 TB NVMe SSD requires no periodic maintenance. For data protection, the Oracle 1.6 TB NVMe SSD is designed with energy storage components to complete buffered writes to the persistent flash storage in case of a sudden power loss. These energy storage components are designed for the life of the Oracle 1.6 TB NVMe SSD and do not require periodic maintenance.

**Note -** Refer to the server documentation for additional NVMe Storage Drive service and firmware download information. Refer to the server's service manual for SSD detailed removal and replacement instructions.

### <span id="page-35-0"></span>**Component Serviceability**

<span id="page-35-1"></span>The following service actions can be performed on a 1.6 TB NVMe SSD.

- Unmount an NVMe Storage Drive
- Remove an NVMe Storage Drive From the Server
- Verify Removal of an NVMe Storage Drive
- Install an NVMe Storage Drive in the Server
- Power On an NVMe Storage Drive and Attach a Device Driver

Components are either hot serviceable or cold serviceable. Hot service capability allows you to safely remove this component while the server is running. Cold service capability requires a powered off state, so you need to remove power from the server.

Components are designated either CRU (customer-replaceable unit) or FRU (field-replaceable unit). CRU service capability allows trained technicians and authorized field service personnel to service this component. FRU service capability allows only authorized service personnel to service this component.

Refer to the server documentation for additional service information.

The following table lists the serviceability of NVMe components and directs you to replacement instructions.

![](_page_35_Picture_167.jpeg)

**See Also**:

- ["Product Overview" on page 9](#page-8-0)
- ["Technical Support" on page 41](#page-40-0)

## <span id="page-36-1"></span><span id="page-36-0"></span>**Replace An Existing NVMe Storage Drive (CRU)**

Replace an Oracle 1.6 TB NVMe SSD if the drive fails or the usable drive life has been exceeded.

![](_page_36_Picture_6.jpeg)

**Caution -** Possible component damage. Different server platforms place NVMe-capable bays in different locations. To identify a server's NVMe-capable bay, observe that the orange silk screen on the server is labeled **NVMe***#* before inserting an NVMe storage drive into a server NVMe-capable slot. Your server chassis must contain an NVMe capable configuration including Oracle NVMe Switch Controller Cards and cables.

![](_page_36_Picture_8.jpeg)

**Caution -** Possible component damage. Circuit boards and drives contain electronic components that are extremely sensitive to static electricity. Ordinary amounts of static electricity from clothing or the work environment can destroy the components located on these boards. Do not touch the components along their connector edges. These procedures require that you handle components that are sensitive to electrostatic discharge. This sensitivity can cause the components to fail. To avoid damage, ensure that you follow anti-static practices as described in ["ESD Safety Measures" on page 24.](#page-23-2)

The following task describes an example procedure. Follow the server's service manual instructions.

**1. Prepare the server operating system, as required, before you remove drives.**

Follow the server's service manual instructions for orderly shutdown during NVMe storage drive insertion and removal service actions.

Unmount the NVMe storage drives.

**2. Identify the physical location of the NVMe drive that you want to remove.**

![](_page_37_Picture_1.jpeg)

**Caution -** Possible component damage. While using a 2.5-inch form factor drive, locate a server slot on the server's front panel labeled **NVMe** (with SFF-8639 disk backplane and connector) that is capable of supporting the Oracle 1.6 TB NVMe SSD that is labeled as shown in the following figure. Never insert an NVMe storage drive into a non-NVMe capable slot that supports HDD only (labeled HDD).

![](_page_37_Picture_3.jpeg)

#### **3. Observe the status indicators on the front panel of the drive to verify which drive in the server requires replacement.**

- Verify that the Blue OK to Remove status indicator (LED) on the NVMe storage drive is lit.
- Green (operational), Amber (faulty disk), Blue (SSD has been prepared for removal)
- See ["Status Indicators" on page 12.](#page-11-0)

#### **4. Remove the NVMe storage drive from the server.**

**a. On the drive you plan to remove, push the latch release button to open the drive latch.**

Press the release lever button on the drive front panel and then tilt the lever into a fully opened position.

- **b. Grasp the opened release lever and gently slide the drive toward you.**
- **c. If you are not immediately replacing the drive, insert a filler panel into the empty drive slot on the server.**

If you are not replacing the drive, install a filler panel in the empty drive slot to maintain proper airflow and perform administrative tasks to configure the server to operate without the drive.

![](_page_38_Picture_2.jpeg)

#### **5. Verify removal of the NVMe storage drive.**

Follow the server's service manual instructions for NVMe storage drive identification.

#### **6. Install (or replace) the NVMe storage drive.**

The drive is physically addressed according to the slot in which it is installed. It is important to install a replacement drive in the same slot as the drive that was removed.

Refer to ["Supported Servers and Operating Systems" in](http://www.oracle.com/pls/topic/lookup?ctx=E54943-01&id=OFLPNgpsdt) *Oracle Flash Accelerator F160 PCIe [Card and Oracle 1.6 TB NVMe SSD Product Notes](http://www.oracle.com/pls/topic/lookup?ctx=E54943-01&id=OFLPNgpsdt)*.

#### **a. Slide the drive into the vacant slot by pressing the middle of the drive faceplate with your thumb or finger.**

Slide the drive into the slot until the drive is fully seated.

**b. Close the drive latch to lock the drive in place.**

Using your thumb or finger, press on the middle of the drive faceplate until the release lever engages with the chassis. Close the release lever until it clicks into place and is flush with the front of the server.

![](_page_39_Picture_2.jpeg)

![](_page_39_Picture_3.jpeg)

**Caution -** Possible component damage. While using a 2.5-inch form factor drive, locate a server slot on the server's front panel labeled **NVMe** (with SFF-8639 disk backplane and connector) that is capable of supporting the Oracle 1.6 TB NVMe SSD. Never insert an NVMe storage drive into a non-NVMe capable slot (HDD).

#### **7. For hot plug service actions, configure the NVMe storage drive and verify drive availability.**

- Follow the server's service manual instructions for NVMe storage drive configuration and identification.
- Use appropriate software commands to return the system to an operational state:
	- Power on the NVMe storage drive as required.
	- Attach a device driver as required.
	- Re-activate mirror if manual intervention is required.
	- Re-sync mirror if manual intervention is required.

#### **Related Information**

- ["Servicing the NVMe Drive Using Oracle Hardware Management Pack" on page 43](#page-42-0)
- ["Product Overview" on page 9](#page-8-0)

### <span id="page-40-0"></span>**Technical Support**

<span id="page-40-5"></span>For assistance installing, configuring, or running the Oracle 1.6 TB NVMe SSD, contact My Oracle Support (MOS).

#### **Related Information**

- ["Contacting Technical Support" on page 41](#page-40-2)
- ["Product Overview" on page 9](#page-8-0)

### <span id="page-40-2"></span>**Contacting Technical Support**

For assistance installing, configuring, or running the Oracle 1.6 TB NVMe SSD, contact My Oracle Support (MOS).

<span id="page-40-4"></span>**Before You Begin** Please have your CSI Customer Support ID ready.

- **Go to My Oracle Support:**
	- **Go to: <https://support.oracle.com>** Sign in to My Oracle Support to open a service request.
	- **Call Oracle support, using the appropriate number from the Oracle Global Customer Support Contacts Directory:**

<http://www.oracle.com/us/support/contact-068555.html>

#### **Related Information**

- ["Technical Support" on page 41](#page-40-0)
- ["Product Overview" on page 9](#page-8-0)

### <span id="page-40-1"></span>**Troubleshooting NVMe Drive Cooling**

<span id="page-40-3"></span>Maintaining the proper internal operating temperature of the server is crucial to a the health of the server. To prevent server shutdown and damage to components, address over temperature and hardware-related issues as soon as they occur.

The SSD is designed to provide continuous full bandwidth performance with temperatures up to 73° C. Qualified host platforms with required software updates operate with sufficient margin to the maximum temperature under worst case environments.

Use the status indicators to determine the status of the Oracle 1.6 TB NVMe SSD. The LEDs provide key status indicators to diagnose SSD issues. See ["Status Indicators" on page 12.](#page-11-0)

Should the system maximum operating temperature be exceeded or a system fault occur which causes internal temperatures of the flash memory modules to rise above this limit, the SSD responds as follows:

- 73° C Drive write throttling is engaged to reduce SSD power.
	- SSD status indicator amber, Service Action Required.
	- Temperature warning displays in utility output.
- 78° C Additional drive write throttling is engaged.
	- SSD status indicator amber, Service Action Required.
	- Critical temperature status displays in utility output.

![](_page_41_Picture_10.jpeg)

**Caution -** Sustained critical temperatures might cause data loss.

Refer to the server documentation for additional service information.

The following image shows the SSD temperature sensor locations:

![](_page_41_Figure_14.jpeg)

(1): SSD temperature sensor location (PCB both sides underneath ASIC)

#### **Related Information**

- ["Status Indicators" on page 12](#page-11-0)
- ["Product Overview" on page 9](#page-8-0)
- ["Technical Support" on page 41](#page-40-0)

## <span id="page-42-3"></span><span id="page-42-0"></span>**Servicing the NVMe Drive Using Oracle Hardware Management Pack**

The Oracle Hardware Management Pack utilities support command line interface (CLI) tools to service the Oracle 1.6 TB NVMe SSD. Oracle Hardware Management Pack tools provide commands and agents that operate at the operating system level and can be used across multiple systems. You can monitor hardware through the operating system, either remotely using SNMP or locally using CLI tools.

This section includes the following sections:

- ["Oracle Hardware Management Pack Documentation" on page 43](#page-42-1)
- ["Access Command Line Interface \(CLI\) in Oracle Hardware Management Pack](#page-43-0) [Utility" on page 44](#page-43-0)

## <span id="page-42-1"></span>**Oracle Hardware Management Pack Documentation**

<span id="page-42-2"></span>Documentation for Oracle Hardware Management Pack can be found on the web at:

#### <http://www.oracle.com/goto/OHMP/docs>

The following table lists the Oracle Hardware Management Pack documentation.

![](_page_42_Picture_137.jpeg)

#### Access Command Line Interface (CLI) in Oracle Hardware Management Pack Utility

![](_page_43_Picture_171.jpeg)

#### **Related Information**

- ["Access Command Line Interface \(CLI\) in Oracle Hardware Management Pack](#page-43-0) [Utility" on page 44](#page-43-0)
- ["Servicing the NVMe Drive Using Oracle Hardware Management Pack" on page 43](#page-42-0)
- ["Product Overview" on page 9](#page-8-0)

### <span id="page-43-1"></span><span id="page-43-0"></span>**Access Command Line Interface (CLI) in Oracle Hardware Management Pack Utility**

To access the Oracle Hardware Management Pack CLI:

#### **1. Obtain Oracle Hardware Management Pack.**

■ **Download the Oracle Hardware Management Pack at:**

<https://support.oracle.com>

■ Get the Add-on software pack from Oracle System Assistant.

Refer to ["Oracle 1.6 TB NVMe SSD Product Notes" in](http://www.oracle.com/pls/topic/lookup?ctx=E54943-01&id=OFLPNz40000c1165586) *Oracle Flash Accelerator F160 PCIe [Card and Oracle 1.6 TB NVMe SSD Product Notes](http://www.oracle.com/pls/topic/lookup?ctx=E54943-01&id=OFLPNz40000c1165586)* for additional download information at:

<http://www.oracle.com/goto/oracleflashf160/docs>

#### **2. Access host server console devices remotely or locally.**

Ensure that a KVM console is remotely or locally connected to the server.

Refer to the server's service manual.

- Connect an Ethernet cable to the Gigabit Ethernet (NET) connectors as needed for OS support.
- Connect to the service processor's Oracle ILOM over the network and connect an Ethernet cable to the Ethernet port labeled NET MGT.
- Access the Oracle ILOM command-line interface (CLI) locally using the management port and connect a serial null modem cable to the RJ-45 serial port labeled SER MGT.
- To interact with the system console locally, connect a mouse and keyboard to the USB connectors and a monitor to the DB-15 video connector.

#### **3. Open a CLI terminal.**

#### **4. Type a command.**

See ["Oracle Hardware Management Pack Documentation" on page 43](#page-42-1).

Refer to the server documentation.

#### **Related Information**

- ["Oracle Hardware Management Pack Documentation" on page 43](#page-42-1)
- ["Servicing the NVMe Drive Using Oracle Hardware Management Pack" on page 43](#page-42-0)
- ["Product Overview" on page 9](#page-8-0)

# <span id="page-46-0"></span>Index

#### **A**

access CLI in Oracle Hardware Management Pack, [44](#page-43-1) access Oracle Hardware Management Pack, [43](#page-42-2) activity, [12](#page-11-1), [41](#page-40-3)

### **C**

capacity, [11](#page-10-1) characteristics, [11](#page-10-1) cold service, [36](#page-35-1) compatibility, [11](#page-10-1) components, [11](#page-10-1), [36](#page-35-1) controller, [11](#page-10-1) cooling, [41](#page-40-3) CRU, [35,](#page-34-2) [36](#page-35-1) customer support, [41](#page-40-4)

### **D**

description, [9](#page-8-3)

### **E**

electrical specifications, [15](#page-14-2) electrostatic discharge (ESD) antistatic wrist strap, [24](#page-23-3) preventing using an antistatic mat, [24](#page-23-3) safety measures, [24](#page-23-3) environmental specifications, [15](#page-14-2) ESD, [25](#page-24-2)

**F**

features, key, [10](#page-9-1) feedback, [8](#page-7-2) firmware, [27](#page-26-1) FRU, [36](#page-35-1)

### **H**

hardware, [11](#page-10-1) host system, [27](#page-26-1) hot service, [36](#page-35-1)

### **I**

indicators, [12](#page-11-1) insertion, [37](#page-36-1) inspecting, [21](#page-20-2) install a SSD, [32](#page-31-1) installation, [31](#page-30-3) overview, [31](#page-30-4) task map, [31](#page-30-5)

### **L**

LEDs, [12,](#page-11-1) [41](#page-40-3) life, [11,](#page-10-1) [41](#page-40-3)

### **M**

maintenance, [35](#page-34-2)

### **N**

name, [11](#page-10-1) NAND, [11](#page-10-1) NVMe Connecting Cable, [14](#page-13-1)

### **O**

operating systems, [11](#page-10-1) optimization, [25](#page-24-3) Oracle Hardware Management Pack, [43](#page-42-3) Oracle PCIe NVMe Switch Card, [14](#page-13-1), [36](#page-35-1) overview, [9](#page-8-4)

### **P**

physical specifications, [15](#page-14-2) precautions, [23](#page-22-1) preparing for installation, [21](#page-20-3), [21](#page-20-2) product notes, [7](#page-6-2)

#### **R**

reliability specifications, [15](#page-14-2) removal, [37](#page-36-1) replacement, [37](#page-36-1)

### **S**

safety, [23](#page-22-1), [24](#page-23-4), [24](#page-23-5) safety symbols, [24](#page-23-6) safety, ESD, [24](#page-23-3) service, [35](#page-34-2), [35](#page-34-3) service overview, [35](#page-34-2) serviceability, [36](#page-35-1) ship kit, [22](#page-21-2) specifications, [15](#page-14-2) SSD description, [9](#page-8-3) status, [12,](#page-11-1) [41](#page-40-3) storage drives, indicators, [12](#page-11-1) style, [11](#page-10-1)

### **T**

task map, [31](#page-30-5) technical support, [41](#page-40-5) tools required for service, [22](#page-21-3) troubleshooting, [35](#page-34-3)

### **U**

unpacking, [21](#page-20-2) updating firmware, [27](#page-26-1) utilities, [11](#page-10-1)